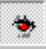

Lets you choose red-eye area that you want to correct.

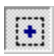

Lets you add to the red-eye area that you want to correct.

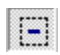

Lets you subtract from the red-eye area that you want to correct.

## **Welcome screen**

## Welcome to CorelSCAN 8!

CorelSCAN 8 guides you through the process of creating quality scanned images. From scanning the initial image to viewing the final output, CorelSCAN 8 is a step by step guide that takes you through the entire process. CorelSCAN allows you to complete the tasks required to produce a high-quality image. Using CorelSCAN you can

- · ensure reliable and consistent color reproduction by selecting the appropriate color profile in configuration settings
- · choose an output option for the scanned image, a resolution, and a color depth
- · correct your image by removing dust and scratches, red-eye, and Moire patterns
- · save both the original unprocessed scanned image and the processed final image, that has been improved using CorelSCAN's effects options

Enable to perform a scan in a single step using the options saved in the settings you choose from the Preset list box.

Click to setup a new scanner or new TWAIN compatible driver to work with CorelSCAN.

Select a Preset scanning profile from the from the list box. Preset scanning profiles are useful when you are scanning multiple images with similar outputs.

Select the TWAIN compatible scanner driver you are using with your scanner.

Proceeds to the next page.

Returns to the previous page.

Quits CorelSCAN.

**Image Area screen**

Preview Area that displays the printed artwork placed on the scanner after you click the Prescan button. It is used to define the Image Area that you want to process. Rulers are displayed to help you set the location and size of the Image Area. The dashed rectangle represents the Image Area and you can drag any handles along its edges to size it; you can also click inside the rectangle and drag it to another location in the preview. This click and drag method is an alternative to using the Top, Left, Width, and Height boxes on the right of the screen.

Type the vertical ruler coordinate where you want the top of the Image Area to be located. The Image Area is the section of the image that you want to scan and process.

Type the horizontal ruler coordinate where you want the left side of the Image Area located. The Image Area is the section of the image that you want to scan and process.

Type the desired width for the Image Area. The Image Area is the section of the image that you want to scan and process. The width you type will begin at the location you selected in the Left box.

Type the desired height for the Image Area. The Image Area is the section of the image that you want to scan and process. The height you type will begin at the location you selected in the Top box.

An alternative to choosing the coordinates and dimensions of the Image Area. Choose a paper size that you want to use for the Image Area. The Image Area is the section of the image that you want to scan and process. The Top, Left, Width, and Height values automatically match the paper size you select. The dashed rectangle that represents the Image Area in the Preview Area is also updated according to the paper size you choose.

Choose the units you want to use for the Image Area's coordinates and dimensions. The current coordinates and dimensions displayed in the Top, Left, Width, and Height boxes are converted to the units you choose.

This option is available when the Deskew tool located below the Angle box is enabled. Use it when the Image Area is not perfectly straight on the scanner's bed. Enabling the Deskew tool displays Deskew Axes in the Preview area. You can manually rotate the axes to define the 90-degree angle to use to straighten the Image Area, or type the angle in this box. The angle is used to rotate the Deskew Axes in a counter-clockwise direction.

This option is available when the Deskew tool located below the Angle box is enabled. Use it when the Image Area that you want to scan and process is not perfectly straight on the scanner's bed. Click to make the Deskew tool detect 90-degree edges in the preview area and place the Deskew Axes along that angle automatically.

From left to right these buttons are the Prescan, Crop, and Deskew tools. They are used as follows:

- · **Prescan:** performs a low resolution scan of the image placed on the scanner, and displays it in the Preview Area on the left of the screen. The Preview Area is used to select the section of the image you want to process. The section you choose is called the Image Area and is represented by a dashed rectangle.
- · **Crop**: click this tool to resize the Image Area rectangle manually in the Preview Area, or precisely using the Top, Left, Width, and Height boxes.
- · **Deskew:** click this tool when the artwork you are scanning is not perfectly straight on the scanner bed, or when it does not have a perfect 90-degree angle. The Deskew button allows you to place Deskew Axes anywhere in the image where you want the 90-degree angle for the Image Area to be placed.

**Original Image Type screen**

Lists image types. You must click an item in the list to tell CorelSCAN what kind of image you are scanning and/or processing. If you are not sure what type corresponds to your image, click the types in the list one after the other; an example of the image type appears in the preview area on the right of the screen.

For more information, click the Help button at the bottom of this screen.

**Destination and Color Depth screen**

Choose the final destination, or purpose, for the image you are scanning and/or processing. The image's destination influences the color depth choices available below.

Click to make the final image a black and white image (1-bit).

Click to make the final image a grayscale image, which can display up to 256 levels of gray (8-bit).

Click to make the final image a paletted image, which can display up to 256 colors and use dithering. Dithering is used to simulate more colors than are available. When you select this option and click the Next button, another dialog box appears so that you can choose the color palette to use to display the colors in the image as well as a preferred dithering process.

Click to make the final image a 24-bit RGB image in which any of over 16 million colors can be reproduced.

Click to make the final image a 24-bit image that uses the Lab color model.

Click to make the final image a 32-bit CMYK image.

## **Resolution and dimensions screen**

This group of controls allows you to edit the resolution of the final image.
Enable to use the image resolution recommended by CorelSCAN. This recommendation is based on the original image type, final destination, and color depth options that you selected in previous screens.

Enable to choose a custom resolution, different from CorelSCAN's recommended resolution, for the final image. When you have enabled the Use Custom Resolution button, type the resolution that you want for the final image. The resolution is expressed in dots per inch (DPI).

Shows the image's width using the units of measurement displayed in the list box on the right. The image's width is the same as the width of the saved image when you are acquiring it from a file, and the width you set for the Image Area in an earlier screen when you are scanning a printed image. If you change the units used, the dimensions are updated.

Shows the image's height using the units of measurement displayed in the list box on the right. The image's height is the same as the height of the saved image when you are acquiring it from a file, and the height you set for the Image Area in an earlier screen when you are scanning a printed image. If you change the units used, the dimensions are updated.

Choose measurement units from the list box. These units are used to show you the image's height and width. Both dimensions are converted automatically to the units you choose.

Displays the image's file size in Kilobytes. The file size is influenced by the dimensions of the image, its resolution, and its color depth.

Shows the image's dimensions in pixels. If you are acquiring an image from a file, the dimensions are those of the saved image. If you are scanning a printed page, the dimensions are the ones you selected in an earlier CorelSCAN screen. CorelSCAN provides you with anther opportunity to crop the processed image before the end of the process.

**Image Enhancement**

This page allows you to enhance the image by adjusting the brightness, contrast, intensity and sharpness of the image.

Enable to adjust the image with the following enhancement options.

Enable to automatically adjust the image with preset enhancement options.

Drag the slider right to increase or drag the slider left to decrease the brightness (the amount of light reflected) in the image. You can also type a value in the box.

Drag the slider right to increase or drag the slider left to decrease the contrast (the tonal gradation between the highlights, middle tones, and shadows) in the image. You can also type a value in the box.

Drag the slider right to increase or drag the slider left to decrease the intensity of the image. Intensity is a measure of the brightness of the lighter pixels in a bitmap image as it relates to darker mid-tones and dark pixels. You can also type a value in the box.

Drag the slider right to sharpen the focus of the image. Sharpness is the contrast between the pixels of your image; it improves the focus and enhances the edges. You can also type a value in the box.

Click on this button to view a thumbnail of the image area and position the cursor on the section of the image that you want to view.

From left to right these buttons are the Navigator, Preview, and Reset tools. They are used as follows:

- · **Navigator:** displays a thumbnail of the image area and allows you to position the cursor on the section of the image that you want to view.
- · **Preview:** displays the enhancements you have made to the original image in the right most window.
- · **Reset:** resets the image to its original format before any changes were made.

The Red-eye tools are Select Red-eye, Add to Red-eye, and Fill. They are used as follows:

- · **Select Red-eye:** selects the red eye that you want to correct.
- · **Add to Red-eye:** enlarges the size of the selected red-eye.
- · **Subtract from Red-eye:** subtracts from the selected red-eye.
- · **Red-eye Fill** fills the selected red-eye with the selected color.

**Red-eye Removal screen**

Enable to apply this enhancement to the image.

Click the down arrow and choose a color to use to replace red eye in a photograph. Click the Others button to see more colors or to create your own.

Drag the slider to increase the tolerance of the red eye removal process

## **Dust and Scratch screen**

IDH\_CHK\_USE\_EFFECT\_DUST aliased to IDH\_CHK\_USE\_EFFECT

Enable to apply this effect.

Enable to make CorelSCAN apply default Dust and Scratch attributes that typically produce good results for the type of image you are working with. The Automatic feature considers the image type you specified earlier, and analyzes each pixel's value to determine what pixels are dust and scratches.

You can always disable this option and adjust the Dust and Scratch controls manually. You can evaluate the results in the Preview Area.

Adjust the slider to set the size of the radius for the sample area to use when using Dust And Scratch correction. The sample area determines how many pixels are analyzed at one time. If the Radius is smaller than some of the scratches in the image, these scratches may not be detected.

Adjust the Level slider to a low or high position; a low level does not blur as many dust and scratch pixels as a high level.

## **Moiré Removal screen**

This page allows you to remove Moire patterns from the final image. Moire patterns occur in newspaper and magazine images.

Enable to make CorelSCAN apply default Moiré Removal attributes that typically produce good results for the type of image you are working with.

The Automatic feature considers the image type you specified earlier, and analyzes each pixel's value to determine what pixels are part of a moiré pattern.

You can always disable this option and adjust the Moiré Removal controls manually. You can evaluate the results in the Preview Area.

Adjust the Level slider to a low or high position; a low level does not remove as much as a high level.

## **Background Removal screen**

Enable to make the controls for this image correction feature available.

Enable to make CorelSCAN apply default Background Removal attributes that typically produce good results for the type of image you are working with. The Automatic feature considers the image type you specified earlier, and analyzes each pixel's value to determine what pixels are part of the background.

You can always disable this option and adjust the Background Removal controls manually. You can evaluate the results in the Preview Area.

Adjust the Level slider to a low or high position; a low level does not remove as much background information as a high level.
Enable to make the Background Removal more selective, i.e., make it analyze the pixel value in the image and adapt to changes in the image when removing a background pattern.

Enable to make the Background Removal treat the entire image background the same way. This is faster than the Adaptive method and is most appropriate when working with a document consisting of a background and text.

## **Noise Removal screen**

This page allows you to remove noise from the background of the image.

Enable to apply this automatically adjust the settings and apply this effect to the image.

Enable to make CorelSCAN apply default Noise Removal attributes that typically produce good results for the type of image you are working with. The Automatic feature considers the image type you specified earlier, and analyzes each pixel's value to determine what pixels are part of a noise pattern.

You can always disable this option and adjust the Noise Removal controls manually. You can evaluate the results in the Preview Area.

Adjust the slider. A low setting removes only dark noise pixels whereas a high setting removes lighter colored noise pixels.

Adjust the slider. A level set to zero does not remove any noise in the image; a level of 100 removes the maximum amount of noise pixel as possible.

**Save RAW and processed image screen**

Type the filename to use when saving the processed image.

Choose the type of file to use when saving the image. The file type you choose depends on how you intend to use the file.

Displays the file compression option available for the file type you select. If the list box is gray, only the compression option shown is available. If the list box is white, more than one compression option is available, and you must click the arrow on the right of the list box to choose one.

Displays the current folder. To save to a different drive or folder, click the Up arrow button on the right of this list box, or scroll through the list box to find the drive and/or folder that you want to use.

Shows you the content of the folder listed above.

Enable to save both the original, unprocessed scanned image and the processed image. The original image is the one to which no CorelSCAN processing options have been applied. It has the name you type in the File Name box above, with the word "RAW" appended to it.

**Paletted and dithering options screen**

When you choose Paletted as the color depth for your image, you can specify which color palette and dithering type will be used to convert the scanned image to the paletted color depth. The palette an include a maximum of 256 colors.

The palette can be the standard Uniform palette, an Adaptive palette which includes the first 256 colors encountered in the image, or the Optimized palette which is based on the image's spectrum of colors.

Dithering is a process used to simulate more colors than are available. It is often used when working with 256 color images.

Uses the Uniform color palette that provides a complete 256 color spectrum (equal quantities of Red, Green, and Blue) whether they are used by the image or not.

Samples the image and uses the first 256 colors found in it to create a palette.

Enable to optimize the image for the Netscape color palette. The converted image will look best when viewed using the Netscape browser.

Enable to optimize the image for the Microsoft Internet Explorer color palette. The converted image will look best when viewed using the Internet Explorer browser.

Uses an Optimized color palette. This is a palette that contains colors centered around the image's spectrum of colors. It samples the image and uses the most commonly used colors to create a palette. While this option produces the best color reproduction in the paletted mode, it is slower than Uniform.

Type the number of colors that you want in the color palette used to display the image. The maximum number is 256. Using a lower number of colors reduces the file size.

Provides no dithering when converting the image to the 256-color Paletted color depth. Dithering is used to simulate more colors than are included in the palette.

Provides the fastest dithering rate possible by approximating colors using fixed dot patterns. Dithering is used to simulate more colors than are included in the palette.

Provides the best dithering results by spreading color approximation over several pixels. Dithering is used to simulate more colors than are included in the palette.

## **Print page**

## **Print Image dialog box**

This dialog box appears when you are using CorelSCAN as a standalone application and when you have chosen Direct To Color Printer or Direct To Printer as the final destination, or purpose, of the image. Use the dialog box to choose a printer, change the printer properties, and choose the number of copies of the image or document that you want printed.

When you launch CorelSCAN from within another Corel application, the image or document you are scanning is acquired and displayed in the other Corel application. Use the application's Print command in the File menu to print the image.

Choose the printer you want to use from the list of available printers.

Displays the current status of the printer, i.e., whether it is ready to print or not.

Displays a description of the printer you selected in the list above, i.e., the brand and model name, the name of the driver, and so on.

Shows the port used to send information to the selected printer.

Shows any comments associated with the selected printer.

Type the number of copies of the image that you want to print.

Click to change the properties of the selected printer. Properties vary with each printer but typically include: paper size, paper source, printing resolution, the location and type of fonts to use, PostScript settings, and more.
## **Advanced Interface**

Select a scanning preset from the Choose a setting list box.

Opens the Save Settings dialog box that lets you save the settings as a preset scanning profile.

Lets you preview the image by performing a prescan with the current settings.

**Process screen (summary of options plus Save Settings button)** 

This is the final page of CorelSCAN 8. It allows you to finalize the scan and save the final image to a file.

Click to save the options listed below as settings you can reuse any time in the future. The saved settings are listed in CorelSCAN's introductory screen and can be used as the starting point for any scan or image processing operation.

Displays a list of all options you selected in CorelSCAN's various screens. Verify that the information is correct. If you wish to change some of the options, click the Back button until you reach the screen where the options were selected.

You can also save the options listed as settings that you can use any time in the future when you scan other images.

# **Continue dialog box**

## **Continue dialog box**

CorelSCAN has finished scanning and enhancing the image. Choose an option in this dialog box to continue using CorelSCAN, or to exit.

Enable to continue scanning and processing images using the options you have just used.

Enable to continue scanning and processing images and be able to change any of the options selected. Choosing this option allows you to change the original image's type, destination, color depth, and final resolution, as well as the image correction features you want to apply to the image.

Enable to restart CorelSCAN to continue scanning and processing files. Restarting CorelSCAN allows you to change the TWAIN driver you are using, choose a different start-up option, and choose different settings to use as the starting point.

Enable to exit and close CorelSCAN.

Click to activate the option selected in this dialog box.

**Save Settings dialog box (does this have a Help button??)**

### **Save Settings dialog box**

Use this dialog box to save the options you chose and that were listed in the previous CorelSCAN screen as settings. Once they are saved, you can reuse the options at any time by choosing the settings file in the list box in the CorelSCAN introductory screen.

Type a name for the settings you are saving. When saved, the new settings will be listed in the Settings list in CorelSCAN's introductory screen.

**Scanner type dialog box??**

### **Scanner Type dialog box**

You must identify the type of scanner you want to use with CorelSCAN before the compatibility test can begin. The most common types of scanners are listed in this dialog box. Click the button associated with the scanner type that best describes your scanner.

Enable if you are using a standard Flatbed scanner or a scanner with an Automatic Document Feeder which is used to scan multi-page documents.

Enable if the scanner you are using is a digital camera.

Enable if you are using a scanner designed to scan 35 mm slides or negatives.

Enable if you are using a hand-held scanner that you drag manually over the image to scan.

**Unidentified dialog box**

IDH\_SETTING\_PROPERTIES 37150

IDH\_SETTING IDH\_SETTING\_PROPERTIES + 1

**Status dialog (Does this have a help button??)**

IDH\_STATUS\_DIALOG 37200

The animated icons are displayed when CorelSCAN is busy scanning or processing an image.

Tells you how much of the task has been completed.

IDH\_STATUS\_REPORT

Click to cancel the task being performed.

**Compatibility Test result dialog box**

#### **Compatibility test summary**

This dialog box appears when the compatibility test has been performed on the TWAIN driver you selected. It lists the attributes that the test has detected for your scanner. You can change the attributes shown in black. To change an attribute, right-click it and choose a different value from the menu displayed. Or, to change attributes such as dimensions, resolution, and other numeric values, you must click the listed value until it becomes highlighted and has a blinking cursor at the end of it, then type the correct value.

Lists the attributes that the test has detected for your scanner. You can change the attributes shown in black. To change an attribute, right-click it and choose a different value from the menu displayed. Or, to change attributes such as dimensions, resolution, and other numeric values, you must click the listed value until it becomes highlighted and has a blinking cursor at the end of it, then type the correct value.
**Scan -- New IDS for REV B BETA**

Drag the slider right to increase or drag the slider left to decrease the brightness (the amount of light reflected) in the image. You can also type a value in the box.

Drag the slider right to increase or drag the slider left to decrease the contrast (the tonal gradation between the highlights, middle tones, and shadows) in the image. You can also type a value in the box.

Drag the slider right to increase or drag the slider left to decrease the intensity of the image. Intensity is a measure of the brightness of the lighter pixels in a bitmap image as it relates to darker mid-tones and dark pixels. You can also type a value in the box.

Drag the slider right to sharpen the focus of the image. Sharpness is the contrast between the pixels of your image; it improves the focus and enhances the edges. You can also type a value in the box.

Enable to optimize the image for the Microsoft Explorer color palette. The converted image will look best when viewed using the Explorer browser.

Enable to optimize the image for the Netscape color palette. The converted image will look best when viewed using the Netscape browser.

# **Welcome to CorelSCAN**

## **Welcome to CorelSCAN**

CorelSCAN 8 guides you through the process of creating quality scanned images. From scanning the initial image to viewing the final output, CorelSCAN 8 is a step by step guide that takes you through the entire process.

CorelSCAN lets you complete the tasks required to produce a high-quality image. You can use CorelSCAN to

- · ensure reliable and consistent color reproduction by selecting the appropriate color profile in configuration settings
- · choose an output option for the scanned image, a resolution, and a color depth
- · correct your image by removing dust and scratches, red-eye, and Moire patterns
- · save both the original unprocessed scanned image and the processed final image, that has been improved using CorelSCAN's effects options

By using CorelSCAN you can customize the scanning options and image effects yourself. CorelSCAN prompts you to make changes along the way by asking questions about the scanning process. For example, once you have configure your scanner for use with CorelSCAN and choose a scanning preset, you are asked to determine the type of image you are scanning and the desired type of output. CorelSCAN chooses settings based on the options you select and continues with the scan. You can change any of the default values along the way to suit your purposes.

CorelSCAN also offers you the option to use either the scanner driver's user interface or the CorelSCAN basic interface (flatbed scanners only). The standard user interface varies depending on the make and model of your scanner. It usually contains a preview window and various customizable scan settings such as image type, path and scan area. The CorelSCAN user interface automatically scans and previews the image allowing you to adjust the image area and to set the paper size and unit of measurement.

For users who are already familiar with CorelSCAN 8, the Advanced Interface is a quick way to customize the scanning settings. By using the Advanced Interface you can view and edit all image effects found on the same page in the regular interface. Once you have customized the effects, simply click the Scan button and the image is saved with the filename that you specify.

CorelSCAN can be launched as a standalone application or from other Corel applications, including CorelDRAW, Corel PHOTO-PAINT, and Corel OCR-TRACE. When you use CorelSCAN as a standalone application, you can choose to output the scanned image to a printer or to save both its original and processed versions to disk. When you launch CorelSCAN from another Corel application, the image is scanned using CorelSCAN and is acquired by the other application.

#### **Before you begin**

For best results, make sure you are using the latest Windows 95 or Win NT 4.0 compliant driver for your SCSI adapter card.

#### **Getting started**

When you first launch CorelSCAN, select and configure your scanner so that CorelSCAN can identify which features your scanner can support. CorelSCAN automatically identifies your scanner driver and displays the default settings.

For more information about configuring a scanner, see "Configuring a Scanner"

**{button ,AL(`OVR Welcome to CorelSCAN;',0,"Defaultoverview",)} More Detailed Information {button ,AL(`OVR1 Welcome to CorelSCAN;',0,"Defaultoverview",)} Related Topics**

## **Introduction to scanning concepts (page 1 of 2)**

#### **What is scanning?**

Scanning is the process of converting an image that is on paper, film, or slide to a digital format that computers can understand. Digital cameras let you take a picture of three-dimensional objects and create a digital image from that picture. Scanning takes the colors we perceive on printed artwork, produced by reflected light, and reproduces them on the computer screen by converting the image to digital format.

The scanning process includes two main components. The scanner is the hardware component. Many scanners look very much like photocopiers. The software used to control the scanning process is the other component; it enables you to obtain the best scan possible for the task you want to perform.

Some scanners and scanning software applications artificially increase the maximum possible resolution of a scanner by a process called interpolation. This process relies on approximations. The quality produced by interpolation is not as good as the quality produced by another scanner that has a higher true optical resolution. A scanner with a 300 dpi optical resolution doubled to 600 dpi through interpolation does not produce the same quality image as a scanner that has an optical resolution of 600 dpi.

Computers and various types of software are used to improve the digital image produced by the scanner, correct its flaws, insert it in a document, and prepare it for the printing process. There are many other possible uses for digital images, such as creating documents for the World Wide Web, multimedia presentations, Optical Character Recognition in the case of scanned text, and much more.

**E** Click here to see the next page.

## **Introduction to scanning concepts (page 2 of 2)**

#### **Types of scanners**

There are several types of scanners available on the market. Each offers distinct advantages. High-end scanners are very expensive and are usually found only in service bureaus; they produce images with the highest resolution. Other scanners are designed to scan 35 mm slides, negatives, or transparencies. The following is a brief description of the most common scanner types:

- · **Flatbed and Sheet Feeder scanners**: these are the most common scanners. A flatbed scanner looks like a small photocopier. The image is placed face down on the glass plate, the cover is closed, and the image is digitized by a moving CCD array. Flatbed scanners can scan irregularly shaped or sized originals. A sheet feeder scanner includes a document feeder to scan several separate images in one operation.
- · **Digital cameras:** these look and work very much like a regular camera, however, they include a CCD device. To scan, you take a picture of the item you want represented digitally, whether Its three-dimensional objects or an image on paper. The resolution of digital cameras is expressed in the total amount of horizontal and vertical pixels, for example, 680 by 480.
- · **Hand scanners:** These small scanners are used by manually passing them over the image. Hand movements can affect the quality of the scan.
- · **Slide and Negative scanners:** These are specialized scanners that digitize images on 35 mm slides or 35 mm negatives. In the case of a negative, these scanners convert the negative into a positive. Slide and negative scanners offer optical resolutions superior to their flatbed, sheet-fed, and hand-held counterparts.

**{button ,AL(`OVR Welcome to CorelSCAN;',0,"Defaultoverview",)} More Detailed Information {button ,AL(`OVR1 Welcome to CorelSCAN;',0,"Defaultoverview",)} Related Topics**

## **Configuring a Scanner**

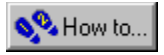

## **Configuring a scanner**

To set up a scanner in CorelSCAN, you must choose a scanner driver. The driver name usually includes the manufacturer's name and the version number of the driver.

CorelSCAN automatically detects all installed scanner drivers and displays the default settings in the Driver Information list boxes. The options offered by the driver interface differ significantly from one vendor to the next, but most of them provide a preview area and controls for selecting the area of the image that is to be scanned.

#### **Selecting the CorelSCAN user interface**

CorelSCAN lets you further customize the scanner settings and configuration. From the Scanner Configuration page you can edit scanner settings such as bed height, bed width, optical resolution, and cover color. The CorelSCAN user interface also automatically scans and previews your image before any image effects are applied.

From the Scanner Configuration page, you can test the scanner to determine its capabilities, including the need to use the driver's user interface. If you do not need to use the driver's user interface, you may choose to use the CorelSCAN basic interface. To do this, disable the Use Driver's UI checkbox.

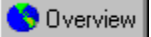

#### **Testing your scanner's compatibility with CorelSCAN**

Before you use the CorelSCAN user interface, you must test to make sure that your scanner is compatible with CorelSCAN. Make sure you save your work before testing your scanner.

#### **To test your scanner**

1. Save your work before performing the compatibility test on your scanner.

2. In the Configure Scanner dialog box, click the Test Scanner Driver button.

3. Do one of the following:

- · Choose a configuration from the Configuration Name window, change any configuration settings if the test passes and click Finish.
- · Change any configuration settings if the test fails and click Finish.

### **Note**

· With some drivers, exact values for optical resolution, width, height, and cover data may not be obtainable. If they are incorrect, you may correct them in the Configure Scanner dialog box.

## **Scanning using a preset scanning profile**

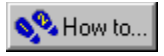

## **Scanning using a preset scanning profile**

The scanning options and image effects you select using CorelSCAN can be saved as a preset that you can use again when scanning other images. The presets are especially useful when scanning similar images with similar outputs.

Presets appear in the Preset listbox in the Welcome screen.

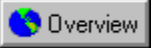

#### **Using a preset scanning profile**

Once a scanner is selected and configured, a preset scanning profile can be selected from the introductory window. A preset is a template that sets image values such as resolution, color depth, destination, effects and output file format. Although you choose a preset, you have the option of changing several settings including the input resolution after the preview scan is complete.

#### **To select a preset scanning profile**

- 1. Choose a preset from the Preset list box.
- 2. Click Next to begin scanning.

**{button ,AL(`PRC Scanning using a preset scanning profile;',0,"Defaultoverview",)} Related Topics**

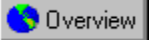

#### **Saving a preset**

You can save a preset scanning profile for use at a later date. This is effective if you are scanning multiple images of the same format. Simply select the preset the next time you scan an image.

#### **To save a preset**

- 1. Click the Save Settings button, on the final page of CorelSCAN.
- 2. Type a name for the new preset and click OK.

The new preset appears in the list of presets in the introductory window.

**{button ,AL(`PRC Scanning using a preset scanning profile;',0,"Defaultoverview",)} Related Topics**

**Using CorelSCAN**

## **Using CorelSCAN**

The CorelSCAN welcome screen gives you the option to configure a scanner, to choose a preset scanning profile and to use the Advanced User Interface.

## **Tip**

· If you've used the CorelSCAN wizard or are familiar with scanning techniques, enable the Advanced User Interface checkbox to view all effects, except Red-Eye Removal, and options in one dialog box.

## **Defining the image area for a Flatbed scanner**

The section of the image you choose to scan is called the image area. It is represented in the preview area as a dotted rectangle that covers part of the scan area. Horizontal and vertical rulers are displayed around the preview area. You can adjust the size manually in the preview area or you can modify the settings, using the Image Area dialog box. The Image Area dialog box allows you to size the image area using precise values.

The artwork you want to scan may not be perfectly aligned on the page, or the page itself may not be aligned perfectly square. This produces a slanted image in the preview area. The Deskew tool and the Auto-deskew checkboxes let you straighten the image so that it is not slanted when it is scanned. Use the Crop tool to modify the size and shape of the image.

 **Tip**

· You can click the Prescan button to preview the image or to rescan the image and view any modifications that have been made to the image area.

## **Identifying the original image type**

After you select the image area to scan, CorelSCAN needs to know the type of image you are scanning. The image type is essentially the same thing as its source, i.e., where you obtained the image - a newspaper, a magazine, a color photograph, etc.

When the image type is specified CorelSCAN determines the appropriate image correction features. The relevent options are reflected in the subsequent screens. The image type is also used by CorelSCAN to suggest a resolution as well as a list of color-depth options for the processed image.

## **Determining the use of the image and its color depth**

CorelSCAN needs information to optimize the scanned image. You must specify the image's final destination, i.e., how you want to use the image, and its color depth, i.e., the number of colors in which you the image reproduced. Keep in mind that file size expands as you increase the number of colors. The image's final destination changes the available color depth options. Therefore, if you choose to scan the image in black and white, only the black and white and grayscale options are enabled among the color depth options.

The information you provide is used by CorelSCAN to make a recommendation on the final image resolution. For example, if you are scanning the image to convert it to a vector-based graphic using Corel OCR-TRACE, a low resolution is adequate. If you want to print the image, CorelSCAN recommends you use a final resolution that corresponds to the current printer's line screen frequency.

Some image destinations are not available when you use CorelSCAN from another application, such as Corel PHOTO-PAINT. The reason is quite simple; the image is scanned and corrected in CorelSCAN, then sent to Corel PHOTO-PAINT, CorelDRAW or Corel OCR-TRACE. If you only want to print the file, you can easily use the other application's commands to do so.

#### **Color depth**

Color depth determines the range of colors and tones that are available in an image and is usually measured by the number of colors displayed, e.g., 256 colors, or 16-million colors. The color depth you select for your image affects the file size as well as the quality of the final product.

CorelSCAN provides the following color depth options: CMYK, RGB, LAB, Paletted (8-bit), Grayscale, and Blackand-White. Color depths displayed in gray are not available. The available choices depend on the original image type you specify earlier in the process and the image destination you choose. For example, if you identify the original artwork as color line art and specify its destination as a monitor, the Black-and-White and CMYK options are not available. If you identify the image as color line art and specify its destination as a black-and-white printer, only the Grayscale option is available.

#### **Choosing a color depth**

Your choice of color depth may be limited by the final destination of the image that you selected in the Destination list box.

· Enable the button associated with the color depth that you want for your final image.

As you decrease the color depth, details may be lost. You may want to use a higher color depth for detailed images even if the image has a small color range. Scanning at a higher color depth may also save you the trouble of having to do extensive color correction in a bitmap-editing package.

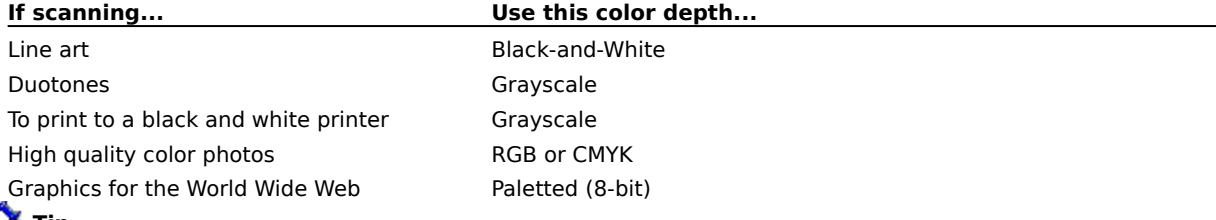

 **Tip**

- · Keep in mind that the image will only appear as good as your output sources will allow. It may be a waste of disk space to scan an image at a high color depth if the monitor or printer you're using is not capable of producing such a wide range of color.
- · If you choose the Paletted (8-bit) color depth option, a new screen appears when you click the Next button. This screen is used to choose the palette and dithering process to use to display the image using only the 256 colors allowed by this color depth.

## **Image resolution**

Resolution refers to the amount of detail and information an image file contains, as well as the level of detail an input, output, or display device is capable of producing. When you work with bitmaps, resolution affects both the quality of your final output and the file size.

The resolution you choose for your image usually moves with your file  $-$  that is, whether you print a bitmap file to a 300 dpi laser printer or to a 1270 dpi imagesetter, it always prints at the resolution you set when you create the image. Choosing the resolution of the digital image produced by your scanner is a crucial step to ensure you get the result you want in the processed image. CorelSCAN uses the information you provide to estimate the resolution you should be using. It bases its recommendation on the original image type, the way the image will be ultimately used, and the capabilities of the final output device (whether it be a black-and-white or color printer, an imagesetter, or a computer monitor). You can also set a custom resolution or choose the scanner's optical resolution.

## **Correcting flaws in the image**

CorelSCAN includes effects that can compensate for certain imperfections in original images. You can use these effects to improve image quality with as much control and precision as you require.

The CorelSCAN image correction features include

- · applying Image Enhancement effects that adjust brightness, contrast, intensity, sharpness
- · removing Moiré patterns usually found in magazine images
- · correcting red-eye
- · removing the background pattern
- · blurring dust and scratches

#### **Selecting correction features**

CorelSCAN chooses the specific correction features that are needed for the image based on the final color depth you select for your image. The color depth choices available to you are based on the type of image you are scanning and the final destination of the image.

If the effects offered are not the ones you want to use, you can change the variables that affect the final color depth.

#### **Viewing the Image**

You can view both the before and after preview of the image simultaneously as you enhance and modify the image properties. The original image is displayed, while the processed image is displayed on the right.

Click the Navigator button  $\Box$  to view a small version of the entire image. Position the image area box on the image to preview an area.

Click the Preview button  $\mathbf{G}$  to view the image after the modifications are complete.

Click the Reset button **the restore the image to its original format**. You can also restore the image to its original format by clicking Back.

Click the preview image to zoom in, or right-click to zoom out.

 **Note**

· The Navigator button appears pressed if all your images can be viewed in the preview window.

## **Removing a moiré pattern**

Moire patterns are undesirable wave patterns in an image, created by conflicting dot patterns. They occur when halftone screens of two different dpi frequencies are superimposed in the same image. For example, if you scan a halftone image, you will likely see moiré patterns on your monitor screen. This occurs because the dpi frequency of the original halftone screen differs from the scanned image.

You can use CorelSCAN to automatically remove any moiré patterns from your scanned image, or you can set the removal level yourself.

**Ex** Tip

· For best results when removing moiré patterns, don't use the driver's user interface to perform the scan, or, if you prefer to use the TWAIN driver's interface, set the scan resolution to 300 dpi.

## **Removing red eyes from a photo**

There's nothing quite like taking a great photo and then discovering that the subject of the photo has got a demon "red-eye" look. CorelSCAN allows you to automatically replace the red eyes with a natural-looking color.

Click the Select Red Eye button, and position the cursor on the "red-eye" that you want to modify. CorelSCAN automatically selects the entire eye.

Click the Add to Red-Eye Area button, and position the cursor on the selected eye to increase the area to be adjusted.

Click the Subtract from Red-Eye area button, and position the cursor on the selected eye to decrease the area to be adjusted.

## **Note**

· Because of the manual nature of the "red-eye" removal process, it is not available in the Advanced User Interface.
### **Removing background patterns**

Background removal is only available when you choose one of the following image types: B/W Line Art, Color Line Art, Business Card, Text for Recognition (OCR), or Low Quality Text For Recognition (OCR). Background removal detects patterns in the image background and removes them so that the background is completely white.

#### **Removing dust and scratches**

The Dust And Scratch effect reduces image noise in photographs by blurring the pixels and then sharpening the image. This works something like adding water to a dry watercolor painting; adjacent colors "bleed" into each other. The effect is applied to the entire image area.

# **Applying image enhancement**

Image Enhancement is an image correction feature that analyzes the image and applies several corrections to it automatically or according to your specifications. You can use automatic image enhancement or customize the values in any or all of the settings.

Automatic enhancement performs corrections to the brightness, contrast, intensity, and sharpness at specific levels to optimize the quality of the processed image.

For more control over individual settings, disable the automatic check box and vary the image enhancement values individually.

## **Printing the image**

The printing option in CorelSCAN is only available when you choose the direct to color or direct to grayscale printer options on the image destination page. Instead of saving the file in electronic format and viewing it on screen, CorelSCAN sends the scanned image to a printer where it is printed using the settings you specified.

Choose the printer you want to use from the Printer Name list box. CorelSCAN automatically chooses the windows default printer.

Type in the number of copies you want to make in the number of copies box. To edit the printer settings, click the properties button to display the printer properties dialog box.

#### **Saving the scanned and processed images**

You can save files in CorelSCAN only when you use CorelSCAN as a standalone application. If you launch CorelSCAN from another Corel application, use that application's Save or Save As command to save the digitized image to disk.

When you have applied all effects, you can save the digital image file as a bitmap. Many bitmap file formats can be used to save the image. You can save both the processed file and the original file.

The original file is saved using the same filename as the processed file, but the word «RAW» is appended to the filename to make it easily recognizable. Saving the RAW, or unprocessed, image can save you from having to scan it again in the future. You can also apply other effects to a RAW image file by choosing the Acquire Image From File command in Corel PHOTO-PAINT.

# **Applying effects**

The Effects screen lists all the settings you specify such as the image type, final destination of the image, destination, the color depth, final resolution, color calibration, and processing options. Verify that the correct settings are in use and revise them if needed. The Back button moves back one screen at a time so that you can change the settings. If the settings are correct, you are ready to perform the final scan and bring the image to its destination.

If you are correcting a digital image, using the Acquire Image From Existing File option, or if you are scanning an image using the third-party's interface, the Process button is displayed at the bottom of the screen. If you are creating the digital image by scanning the artwork with CorelSCAN, the Scan button appears. Click the Process or Scan button to produce the final processed image.

Once the image is processed, CorelSCAN provides you with another opportunity to crop the processed image and then asks you if you want to continue processing files. You can choose to continue with the current settings, continue with new settings, restart CorelSCAN, or exit.

# **The Advanced Interface**

# **Creating images using The Advanced Interface**

Using the Advanced User Interface lets you quicken the scanning process by viewing all image modification options on a single page. You can select and edit each option, including effects, path and colour depth, by choosing the option and modifying it.

Click the Prescan button to quickly scan the image and view it in the Preview window. Select any modifications that you want to make to the image and edit their settings in the Property. The options that are available depend on the type of image that you are scanning and the type of image that you are creating.

#### **Saving the Preset**

After you enhance the image, you can save the settings and create a preset. Click the Save Settings button and type a filename to save the preset.

After you complete any modifications to the image, click the Scan button to scan the image.

 **Note**

- · Because of the manual nature of the "red-eye" removal process, it is not available in the Advanced User Interface.
- · The Deskew tool and the Auto Deskew tool are also not available in the Advanced User Interface.